**Guia de conexão** Página 1 de 6

# <span id="page-0-0"></span>**Guia de conexão**

### **Sistemas operacionais suportados**

Com o CD de *Software e documentação*, você pode instalar o software da impressora nos seguintes sistemas operacionais:

- **•** Windows 7
- **•** Windows Server 2008 R2
- **•** Windows Server 2008
- **•** Windows Vista
- **•** Windows Server 2003
- **•** Windows XP
- **•** Mac OS X versão 10.5 ou posterior
- **•** Red Hat Enterprise Linux WS
- **•** openSUSE Linux
- **•** SUSE Linux Enterprise Desktop
- **•** SUSE Linux Enterprise Server
- **•** Debian GNU/Linux
- **•** Ubuntu Linux
- **•** Linpus Linux Desktop
- **•** Red Flag Linux Desktop
- **•** Fedora
- **•** Linux Mint
- **•** PCLinuxOS

#### **Notas:**

- **•** Para sistemas operacionais Windows, os drivers e utilitários da impressora são suportados nas versões de 32 e 64 bits.
- **•** Para drivers e utilitários compatíveis com Mac OS X versão 10.4, visite o site da Lexmark em **<http://support.lexmark.com>**.
- **•** Para obter informações sobre versões de sistemas operacionais Linux específicos suportados, visite o site da Lexmark em **<http://support.lexmark.com>**.
- **•** Para obter mais informações sobre a compatibilidade do software com outros sistemas operacionais, entre em contato com o suporte ao cliente.

# **Instalando a impressora usando o CD de** *Software e documentação*

- **1** Feche todos os aplicativos abertos.
- **2** Insira o CD *Software e documentação* na unidade.

Se a tela da caixa de diálogo de instalação não for exibida após um minuto, inicie o CD manualmente:

- **a** Clique  $\mathbf{d}^{\mathbf{U}}$  ou clique em **Iniciar** e depois clique em **Executar**.
- **b** Na caixa Iniciar pesquisa ou Executar, digite **D:\setup.exe**, onde **D** é a letra da unidade de CD ou DVD.
- **c** Pressione **Enter** ou clique em **OK**.
- **3** Clique em **Instalar** e siga as instruções exibidas na tela do computador.

**Guia de conexão** Página 2 de 6

### **Instalando a impressora localmente (Windows)**

**Nota:** Se o sistema operacional não for suportado pelo CD *Software e documentação*, use o Assistente Adicionar impressora. Pode haver atualizações do software da impressora disponíveis no site da Lexmark na Internet em **[www.lexmark.com](http://www.lexmark.com)**.

### **O que é impressão local?**

*Impressão local* é a impressão feita em uma impressora conectada localmente (uma impressora que está conectada diretamente ao computador por meio de um cabo USB). Ao configurar esse tipo de impressora, instale o software da impressora *antes* de conectar o cabo USB. Para obter mais informações, consulte a documentação de configuração fornecida com a impressora.

O CD de *Software e documentação* pode ser usado para instalar o software da impressora necessário na maioria dos sistemas operacionais Windows.

### **Instalando a impressora usando o Assistente para adicionar impressora (Windows)**

**Nota:** Para obter a lista dos sistemas operacionais Windows suportados, consulte ["Sistemas operacionais suportados" na](#page-0-0) [página 1](#page-0-0).

- **1** Feche todos os programas de software abertos.
- **2** Insira o CD *Software e documentação* na unidade.
- **3** Feche o software de instalação.
- **4** Adicionar a impressora.
	- **a** Clique  $\mathbf{d}^{\mathbf{U}}$  ou clique em **Iniciar** e depois clique em **Executar**.
	- **b** No campo Iniciar pesquisa ou Executar, digite **controlar impressoras**.
	- **c** Pressione **Enter** ou clique em **OK**.
	- **d** Na área Tarefas da impressora, clique em **Adicionar impressora**.
- **5** Quando solicitado, selecione a instalação de uma impressora local e clique em **Com disco**.
- **6** Especifique a localização do software da impressora.

**Nota:** O caminho deve ser semelhante a **D:\Drivers\Print\GDI\**, onde **D** é a letra da unidade de CD ou DVD.

**7** Clique em **OK**.

# **Instalando as impressoras em uma rede (Windows)**

### **O que é impressão em rede?**

Em ambientes Windows, as impressoras de rede podem ser configuradas para impressão direta ou compartilhada. Ambos os métodos de impressão em rede exigem a instalação de um software de impressora e a criação de uma porta de rede.

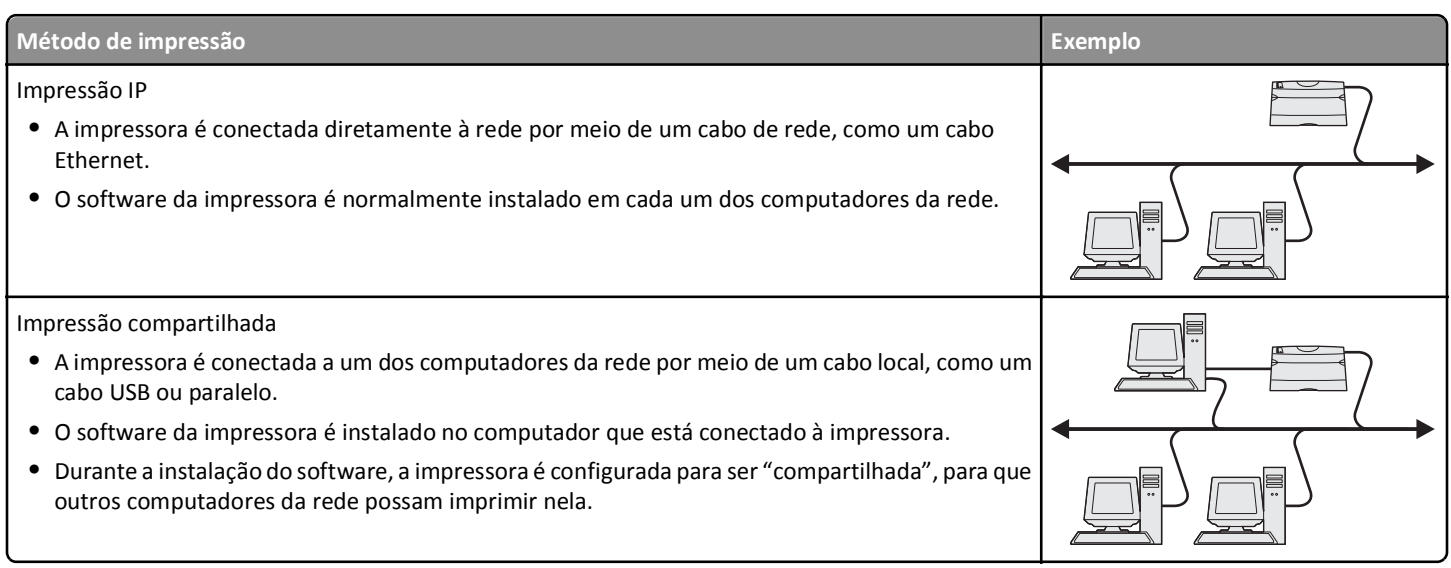

#### **Instalando a impressora em uma rede com fio**

Antes de instalar a impressora em uma rede com fio, verifique se você concluiu a instalação inicial da impressora e se a impressora está conectada a uma rede Ethernet ativa com um cabo Ethernet.

- **1** Feche todos os programas de software abertos.
- **2** Insira o CD *Software e documentação* na unidade.

Se a tela de instalação não for exibida após um minuto, inicie o CD manualmente:

- **a** Clique em  $\mathbf{u}^{\mathbf{y}}$  ou clique em **Iniciar** e, em seguida, clique em **Executar**.
- **b** Na caixa Iniciar pesquisa ou Executar, digite **D:\setup.exe**, onde **D** é a letra da unidade de CD ou DVD.
- **c** Pressione **Enter** ou clique em **OK**.
- **3** Clique em **Instalar** e siga as instruções exibidas na tela do computador.

**Nota:** Para configurar a impressora com um endereço IP estático, usando IPv6 ou scripts, selecione **Opções avançadas** > **Ferramentas administrativas**.

- **4** Selecione **conexão Ethernet** e clique em **Continuar**.
- **5** Conecte o cabo correto à impressora e ao computador quando o software solicitá-lo.
- **6** Selecione a impressora na lista e clique em **Continuar**.

**Nota:** Se a impressora configurada não estiver na lista, clique em **Modificar pesquisa**.

**7** Siga as instruções exibidas na tela do computador.

#### **Compartilhando a impressora em uma rede**

- **1** Feche todos os aplicativos abertos.
- **2** Insira o CD *Software e documentação* na unidade. Aguarde até que a tela Bem-vindo seja exibida.

Se o CD não iniciar após um minuto, faça o seguinte:

- **a** Clique  $\mathbf{t}$ , ou clique em **Iniciar** e depois clique em **Executar**.
- **b** Na caixa Iniciar pesquisa ou Executar, digite **D:\setup.exe**, onde **D** é a letra da unidade de CD ou DVD.
- **c** Pressione **Enter** ou clique em **OK**.
- **3** Clique em **Instalar** e siga as instruções exibidas na tela do computador.
- **4** Quando for solicitado, selecione a impressora que deseja instalar e clique em **Adicionar impressora**.
- **5** No painel à esquerda, em Componentes Selecionados, clique em **+** próximo ao modelo de impressora que você deseja adicionar.
- **6** Clique em **Porta**.

No painel à direita, selecione a porta em que a impressora está conectada fisicamente. **LPT1** estará selecionado por padrão.

- **7** Clique em **+** próximo a Compartilhada e selecione **Compartilhada**.
- **8** Clique em **Nome Compartilhado** e digite o nome da impressora compartilhada no campo **Nome Compartilhado** no painel à direita.
- **9** Se for apropriado para a sua rede, selecione **Publicar impressora em diretório ativo** e digite as informações necessárias no painel direito.
- **10** Caso deseje que o driver seja o driver padrão, **selecione Driver padrão**.
- **11** Caso deseje associar um perfil de driver a esta impressora, clique em **Perfil de driver** e selecione a configuração no painel à direita.
- **12** Para incluir qualquer nota ou informações de local específicas para a impressora, clique em **Comentários** > **Localização**.
- **13** Selecione qualquer outro componente que deseja instalar e clique em **Concluir**.
- **14** Siga as instruções exibidas na tela do computador.

# **Instalando a impressora localmente (Macintosh)**

#### **Antes de instalar a impressora localmente (Macintosh)**

A impressora pode ser conectada a uma rede local por meio de um cabo USB. Ao configurar a impressora dessa forma, instale o software da impressora *antes* de conectar o cabo USB. Para obter mais informações, consulte a documentação fornecida com a impressora.

O CD de *Software e documentação* pode ser usado para instalar o software da impressora necessário.

**Nota:** É possível fazer o download do driver da impressora do site em **[www.lexmark.com](http://www.lexmark.com)**.

### **Criando uma fila no Utilitário de configuração de impressora ou Centro de impressão (Macintosh)**

Para a impressão local a partir de um computador Macintosh, é preciso criar uma fila de impressão:

- **1** Instale um arquivo de driver de impressora no computador.
	- **a** Insira o CD do *Software e documentação* e clique duas vezes no pacote instalador da impressora.
	- **b** Siga as instruções exibidas na tela do computador.
	- **c** Selecione um destino e clique em **Continuar**.
	- **d** Na tela Instalação fácil, clique em **Instalar**.

**e** Digite a senha do usuário e clique em **OK**.

Todo o software necessário é instalado no computador.

- **f** Clique em **Fechar** quando a instalação for concluída.
- **2** No Localizador, navegue até:
	- **Aplicativos** > **Utilitários**
- **3** Clique duas vezes em **Utilitário de configuração de impressora** ou **Centro de impressão**.
- **4** Verifique se a fila de impressão foi criada:
	- **•** Se a impressora conectada via USB for exibida na Lista de impressoras, saia do Centro de impressão ou do Utilitário de configuração de impressora.
	- **•** Se a impressora conectada via USB não for exibida na Lista de impressoras, verifique se o cabo USB está conectado adequadamente e se a impressora está ligada. Depois que a impressora for exibida na Lista de impressoras, saia do Centro de impressão ou do Utilitário de configuração de impressora.

# **Instalando impressora em uma rede com fio (Macintosh)**

- **1** Instale o arquivo do driver no computador:
	- **a** Insira o CD do *Software e documentação* e clique duas vezes no pacote instalador da impressora.
	- **b** Siga as instruções exibidas na tela do computador.
	- **c** Selecione um destino e clique em **Continuar**.
	- **d** Na tela Instalação padrão, clique em **Instalar**.
	- **e** Digite a senha do usuário e clique em **OK**. Todo o software necessário é instalado no computador.
	- **f** Clique em **Fechar** quando a instalação for concluída.
- **2** Adicionar a impressora.
	- **•** Para impressão IP:

#### **No Mac OS X versão 10.5 ou posterior**

- **a** No menu Apple, navegue até: **Preferências do sistema** > **Imprimir e fax**
- **b** Clique em **+** e depois na guia **IP** .
- **c** Digite o endereço IP da impressora no campo Endereço e clique em **Adicionar**.

#### **Para o Mac OS X versão 10.4 ou anterior**

- **a** No Localizador, navegue até: **Aplicativos** > **Utilitários**
- **b** Clique duas vezes em **Utilitário de configuração de impressora** ou **Centro de impressão**.
- **c** Em Lista de impressoras clique em **Adicionar** e depois em **Impressora IP**.
- **d** Digite o endereço IP da impressora no campo Endereço e clique em **Adicionar**.
- **•** Para impressão AppleTalk:

**Nota:** Verifique se AppleTalk está ativado na impressora.

#### **Para o Mac OS X versão 10.5**

- **a** No menu Apple, navegue até: **Preferências do sistema** > **Imprimir e fax**
- **b** Clique em **+** e depois navegue até: **AppleTalk** > selecione a impressora na lista > **Adicionar**

#### **Para o Mac OS X versão 10.4 ou anterior**

- **a** No Localizador, navegue até: **Aplicativos** > **Utilitários**
- **b** Clique duas vezes em **Utilitário de configuração de impressora** ou **Centro de impressão**.
- **c** Na lista de impressoras, clique em **Adicionar**.
- **d** Clique na guia **Navegador padrão** > **Mais impressoras**.
- **e** No primeiro menu pop‑up, selecione **AppleTalk**.
- **f** No segundo menu pop‑up, selecione **Zona AppleTalk local**.
- **g** Selecione a impressora na lista e clique em **Adicionar**.

**Nota:** Se a impressora não estiver na lista, você pode adicioná-la utilizando o endereço IP. Para obter mais informações, entre em contato com o profissional que fornece suporte ao sistema.